## **Technik im Fachbereich 08. Exchange-Kalender manuell sichern. Wiederherstellung und Import.**

**Frank Flore | IT 08 | Juni 2013**

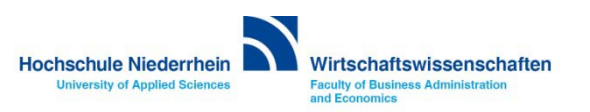

# Inhalt

**[Manuelle Sicherung des Kalenders in Outlook 2010](#page-2-0) [Wiederherstellung / Import eines Kalenders in Outlook 2010](#page-10-0)**

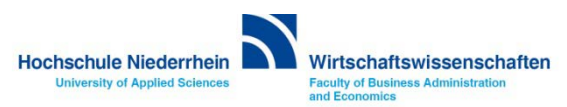

<span id="page-2-0"></span>**Zur manuellen Sicherung des kompletten Exchange Kalenders wechseln Sie in Outlook zuerst in den Kalender. Wechseln Sie nun in den Reiter Datei, und klicken anschließend auf den Menüpunkt Kalender speichern. Achten Sie darauf das Sie den richtigen Kalender ausgewählt haben, Sie können auch mehrere Kalender gleichzeitig sichern.** 

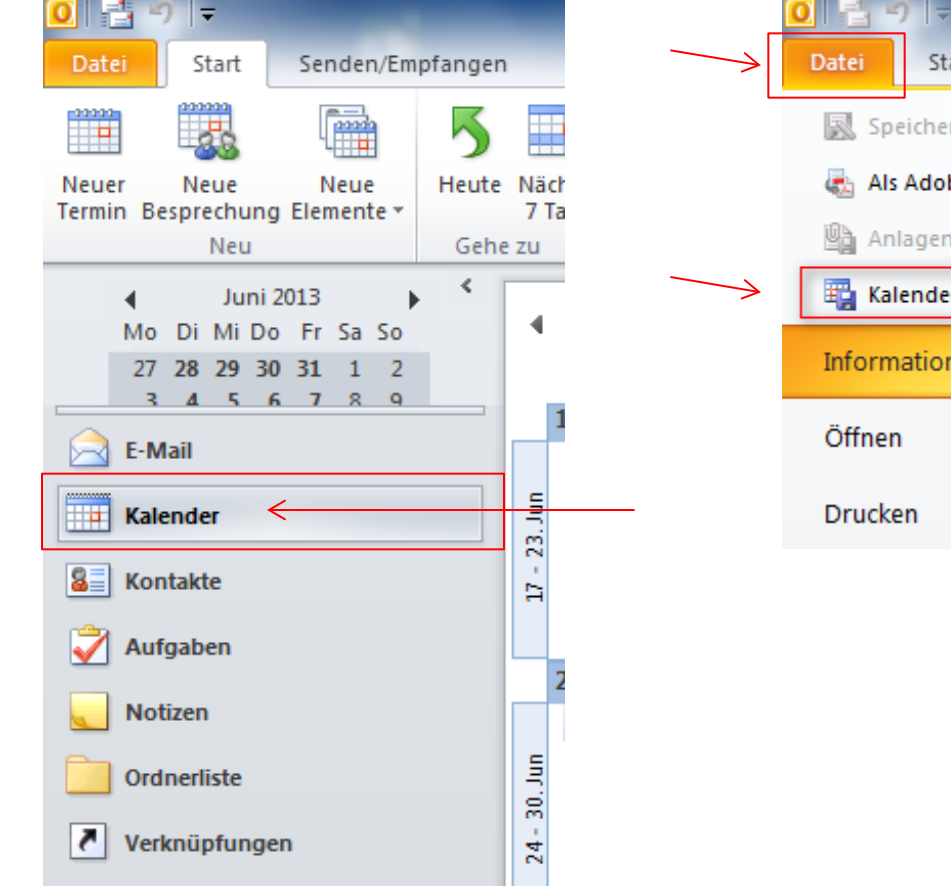

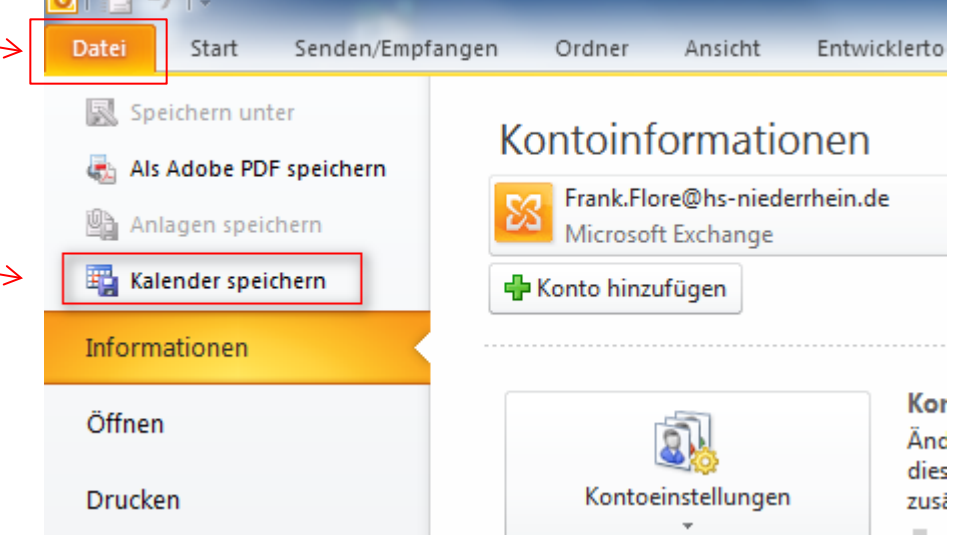

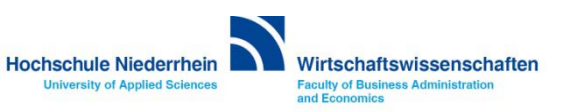

**Es öffnet sich ein Speichern unter Dialog Fenster. Bevor Sie den Kalender speichern müssen für eine vollständige Sicherung des Kalenders weitere Optionen definiert werden.** 

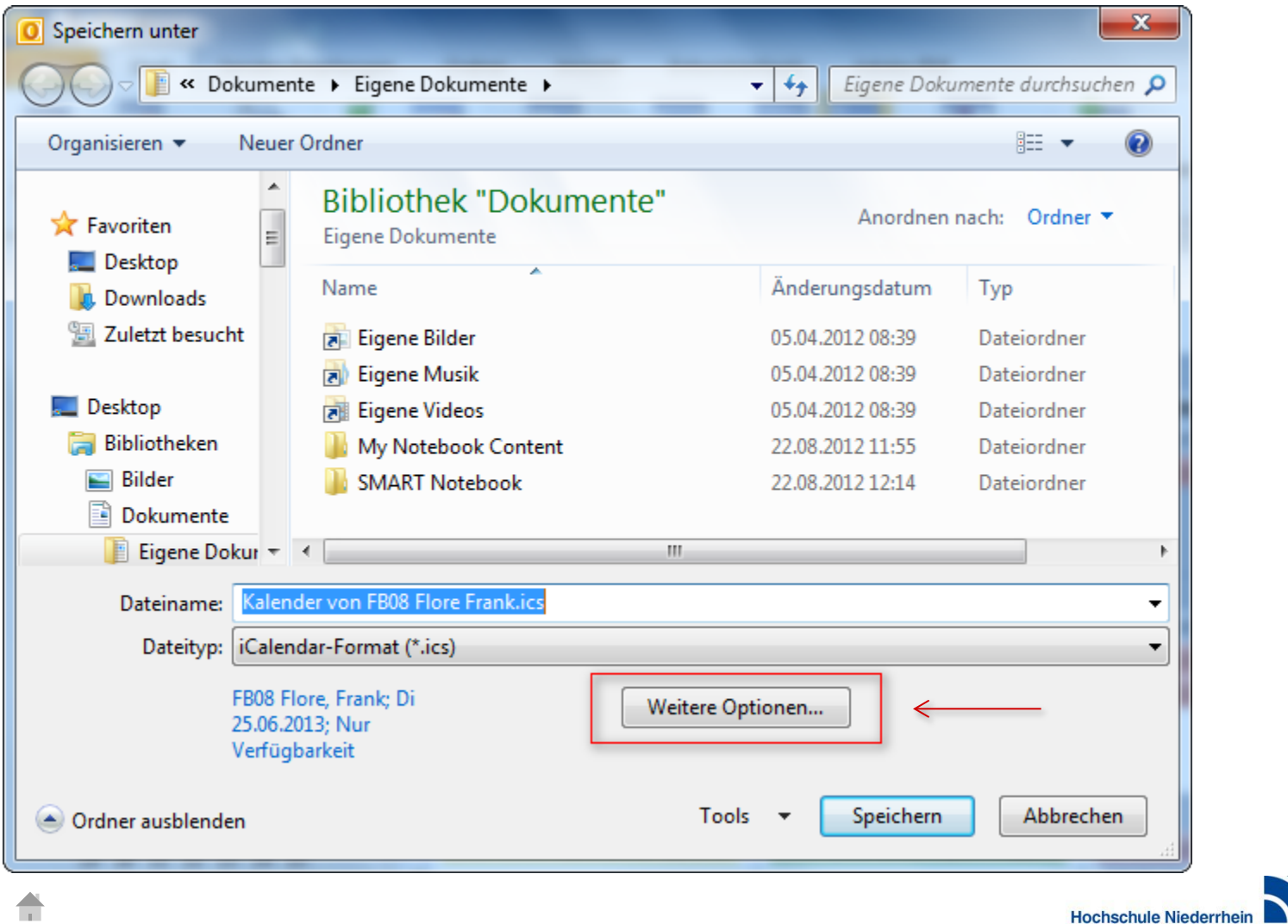

Wirtschaftswissenschaften **Faculty of Business Administration** and Economics

**University of Applied Sciences** 

**Wechseln sie in der Option Datumsbereich auf Vollständiger Kalender.** 

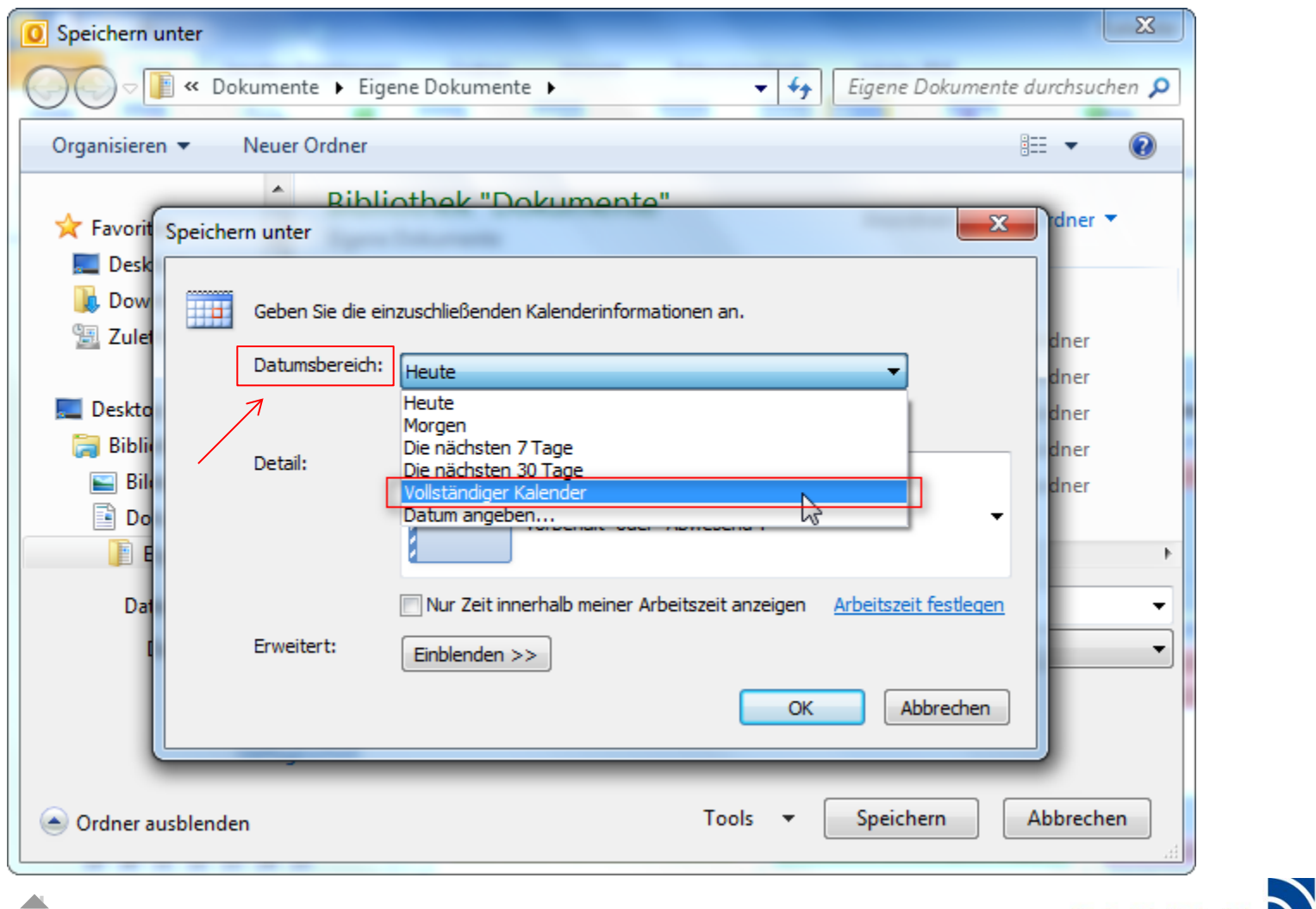

Hochschule Niederrhein Wirtschaftswissenschaften **University of Applied Sciences** 

**Wechseln sie in der Option Detail auf Alle Details.** 

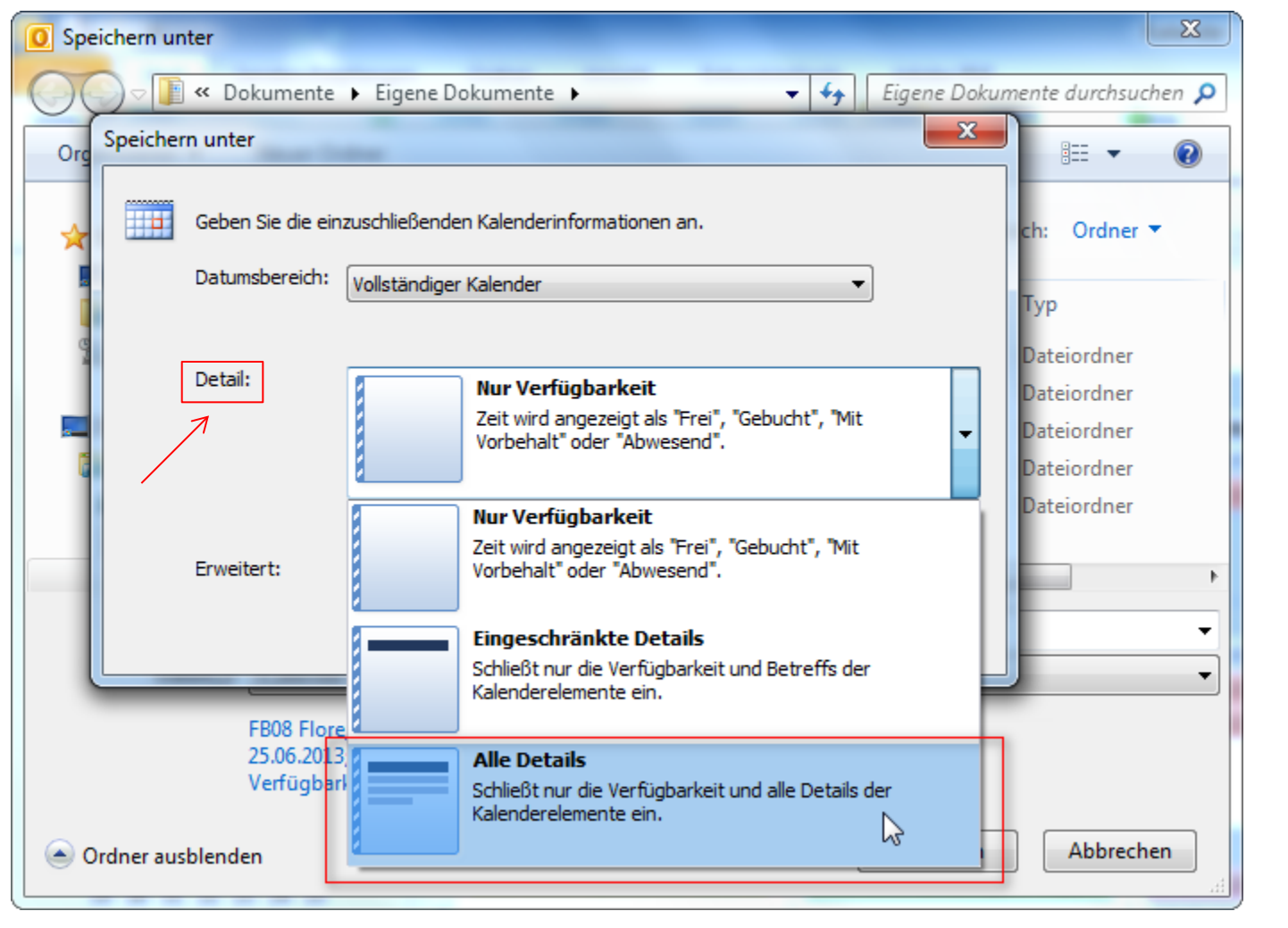

**Hochschule Niederrhein** Wirtschaftswissenschaften **Faculty of Business Administration University of Applied Sciences** and Economics

**Unter der Option Erweitert, klicken Sie auf den Button Einblenden um weitere Details zu definieren.** 

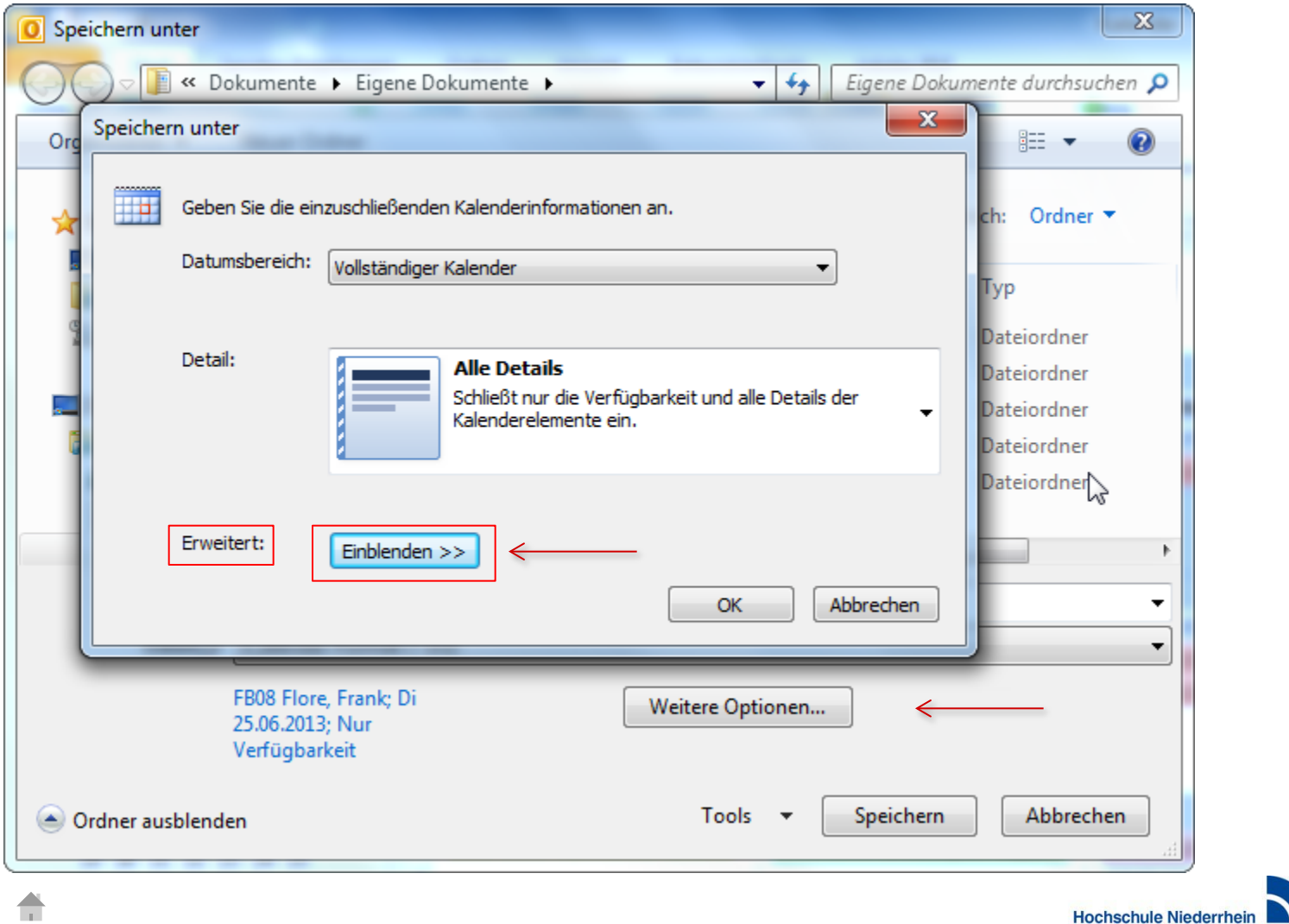

Wirtschaftswissenschaften **Faculty of Business Administration** and Economics

**University of Applied Sciences** 

**Aktivieren Sie hier unter dem Menüpunkt Erweitert beide verfügbaren Optionen.** 

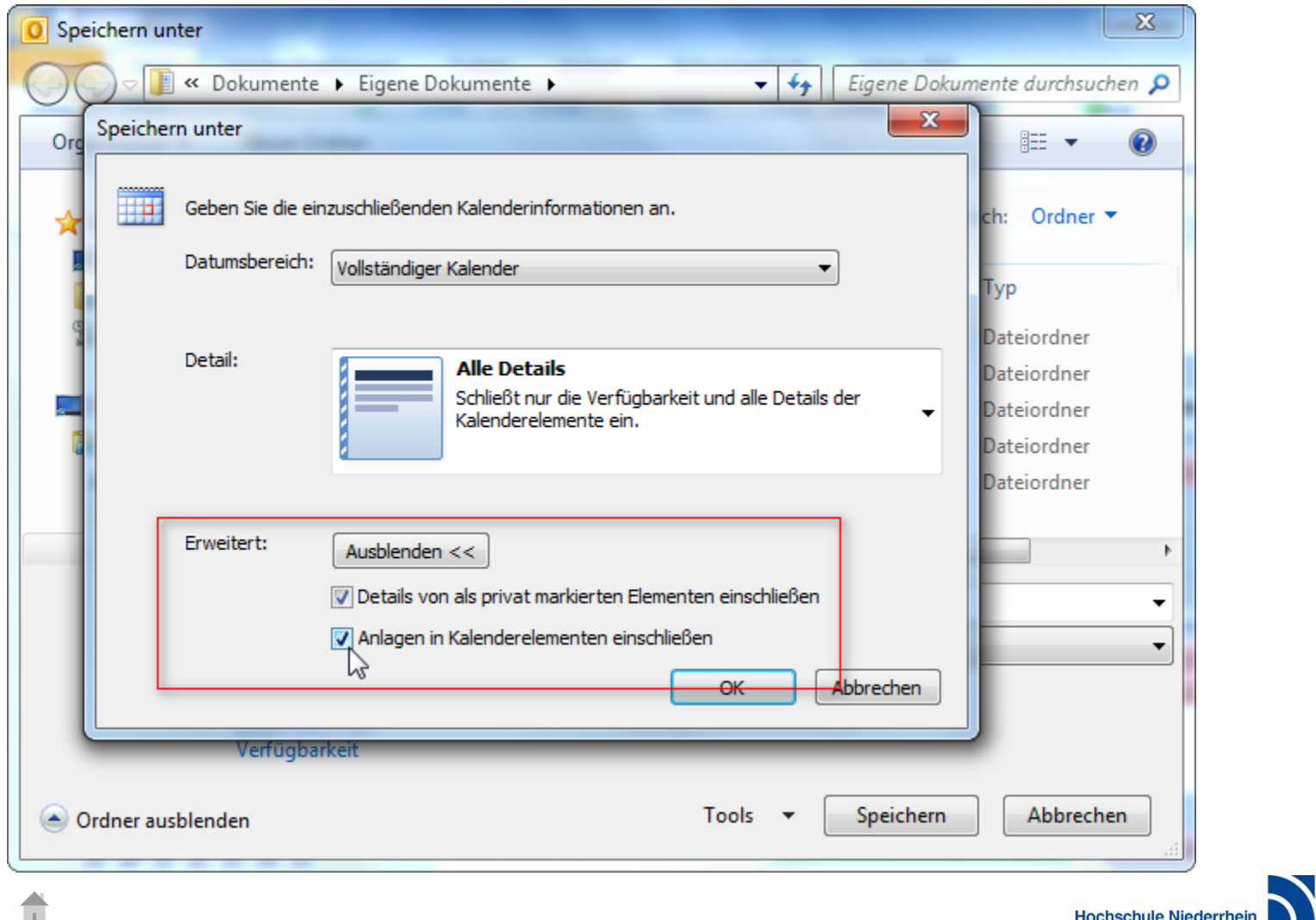

**University of Applied Sciences** 

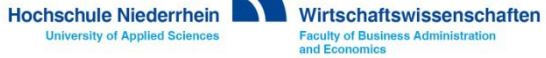

**Sie werden nun gefragt ob Sie zurückliegende Elemente sichern möchten.** 

#### **Bestätigen Sie diese Frage mit Ja.**

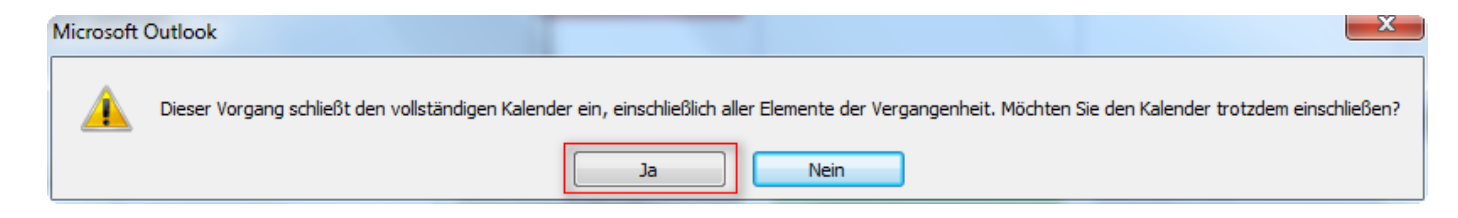

#### **Möglicherweise sehen Sie im weiteren Verlauf solch einen Hinweis, diesen können Sie nur mit OK bestätigen.**

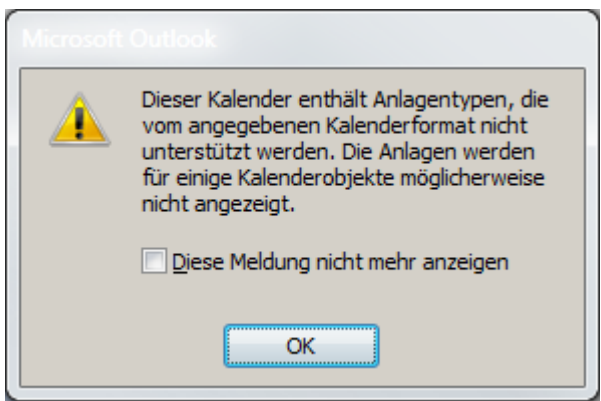

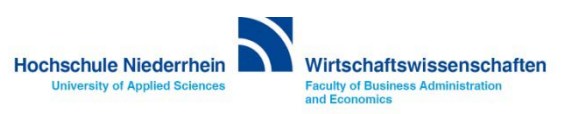

**Navigieren Sie nun zu einem Ihnen bekannten Speicherort. Unten Links sehen Sie abschließend noch einmal alle eingestellten Optionen.** 

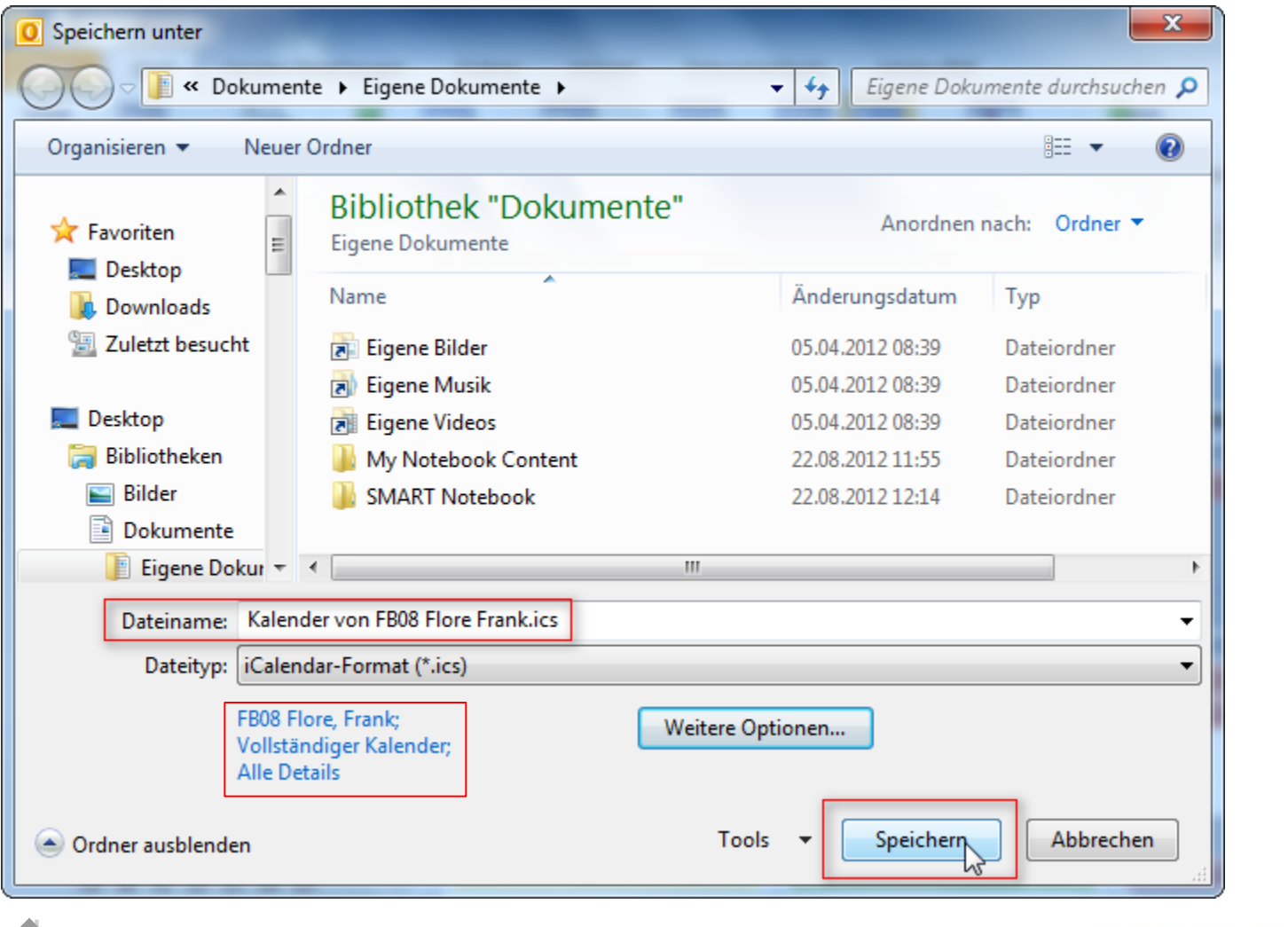

**Hochschule Niederrhein University of Applied Sciences** 

<span id="page-10-0"></span>**Zur Wiederherstellung eines Kalenders wechseln Sie in Outlook in den Reiter Datei und klicken anschließend auf den Menüpunkt Öffnen | Importieren.**

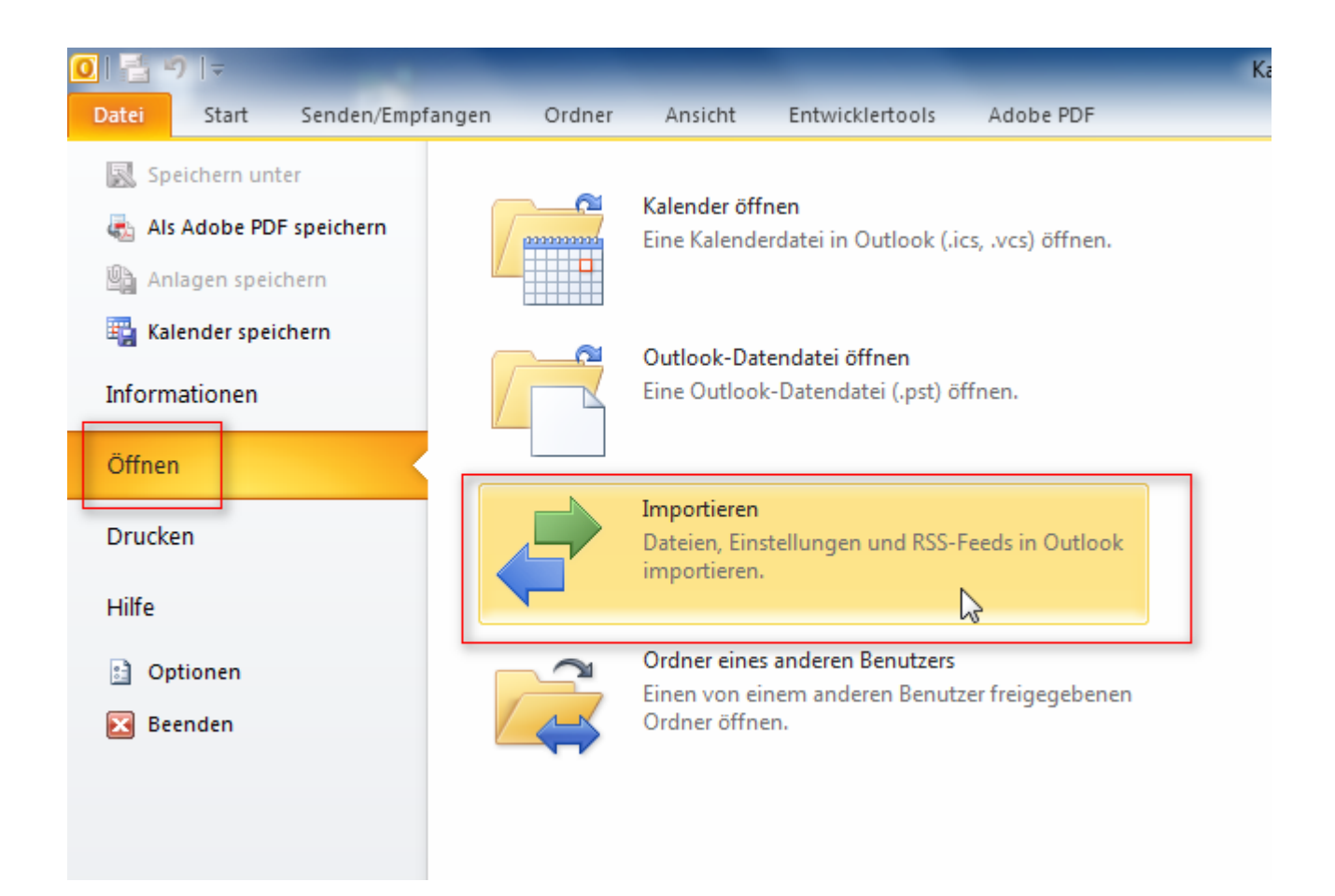

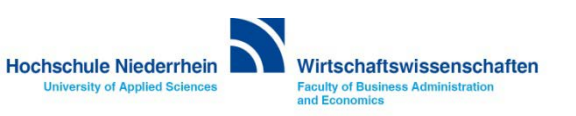

**In diesem Dialogfeld wählen Sie iCalender (ICS) und klicken anschließend Weiter.**

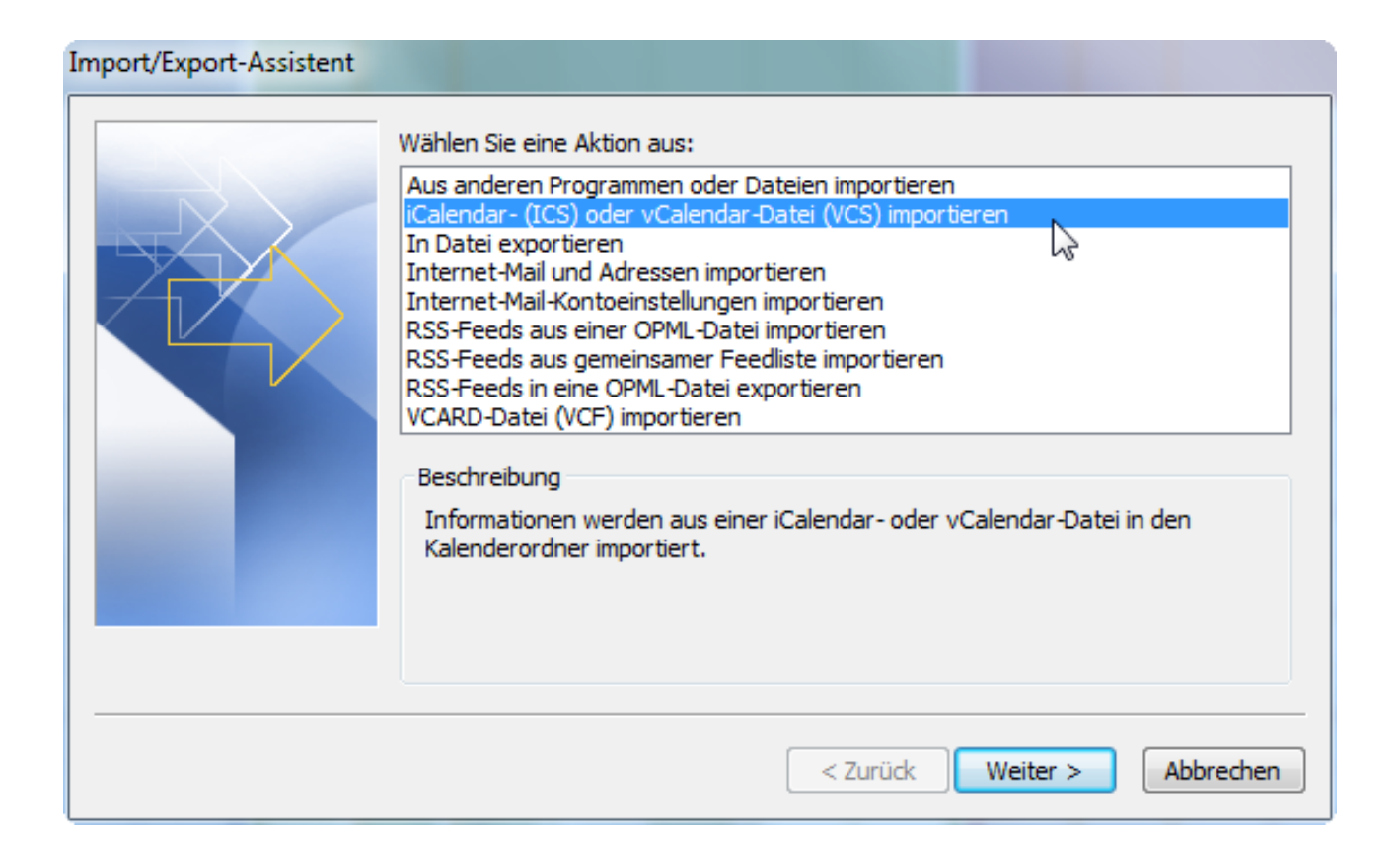

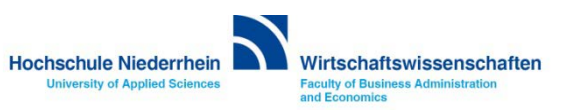

**Jetzt haben Sie die Möglichkeit die bestehende Kalendersicherung in den vorhandenen Kalender zu importieren, oder den gespeicherten Kalender als zusätzlichen Kalender zu integrieren.**

**Beachten Sie das bei einem Import der Inhalt nicht auf Duplikate geprüft wird!** 

**Schon vorhandene Einträge werden nicht überschrieben oder aktualisiert. Es werden doppelte Einträge angelegt. Von daher bietet es sich an die vorhandenen Einträge zuerst vollständig zu löschen.**

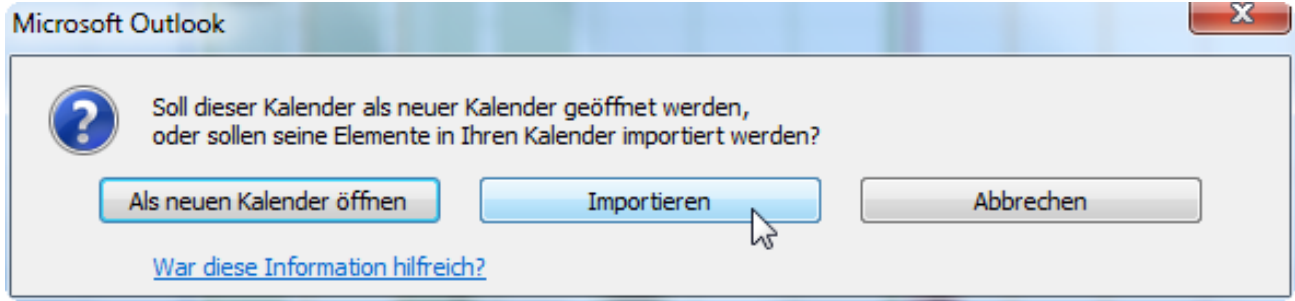

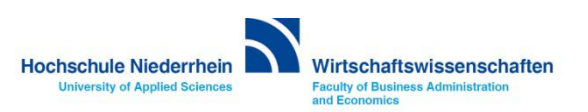

**Um evtl. mehrere Elemente im Kalender auf einmal zu kopieren/löschen, müssen Sie zuerst die Ansicht wechseln. Klicken Sie im Menü-Band auf Ansicht und anschließend auf Ansicht ändern | Liste.** 

**Jetzt werden die Einträge in einer Listenform angezeigt. Somit hat man nun die Möglichkeit z.B. mit der Shift-Taste oder mit Strg + A mehrere Einträge zu markieren und zu bearbeiten/löschen.** 

**Stellen Sie die Ansichtsanzeige anschließend wieder auf die Kalender Ansicht zurück.**

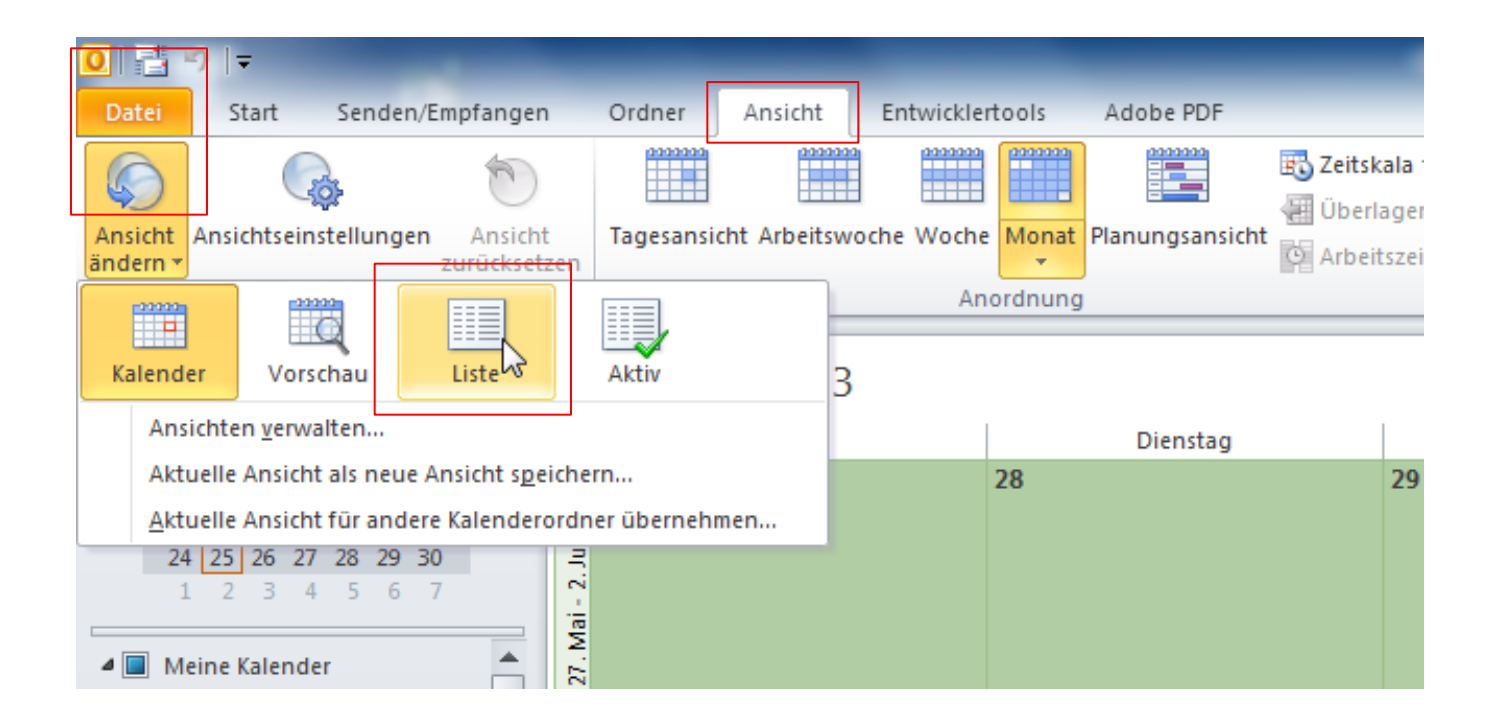

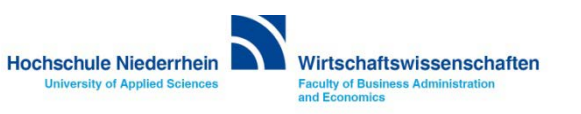